# **Creating & Editing Collection Properties**

To build a collection, begin in the "Collection" tab of the Collection Manager. Click on the "New Collection" button and start creating the properties for that collection. You can easily edit these collection properties any time, even if a collection is already published and displaying in the LUNA Viewer.

Watch the Video:

#### **Collection Properties:**

- **Collection Name:** Give your collection a name, you may use up to 200 characters including spaces.
- **Collection Owner:** The name of the user that created the collection will be displayed here once a new collection has been created. Only a Super Admin can pass ownership of a collection to a different user so that they have [Item Level Restriction](https://doc.lunaimaging.com/display/V75D/Restrictions) privileges by typing in the username and clicking the Save button. This should be followed by a Rebuild of the Viewer Index. Note, there can only be one collection owner per collection. **Collection Description:** The description appears in the [LUNA Viewer](http://doc.lunaimaging.com/display/V71D/LUNA+Viewer) on the collection selection page.

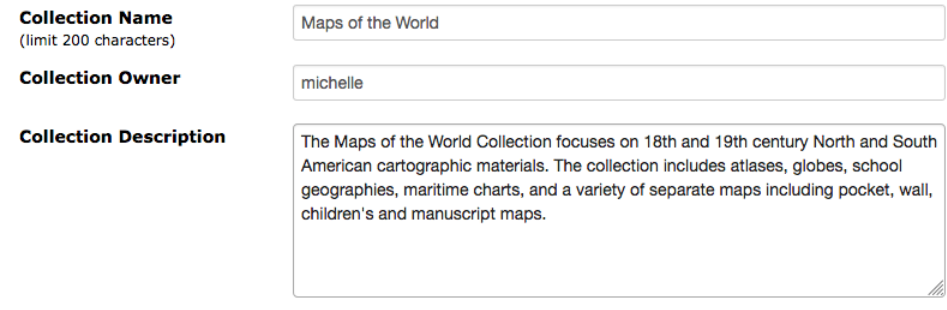

**Data Schema:** This is a very important part of your collection building process. Each record in a collection will be based on the structure of the data schema you select. Every data schema is based on a data template. Use the pull down menu to select an existing data template. If you're just starting out and there are no templates to select from, go to the [Templates tab](http://doc.lunaimaging.com/display/V71D/Working+with+Data+Templates#WorkingwithDataTemplates-CreatingaNewTemplate) and create one. After you save the collection properties you cannot change which schema is being used.

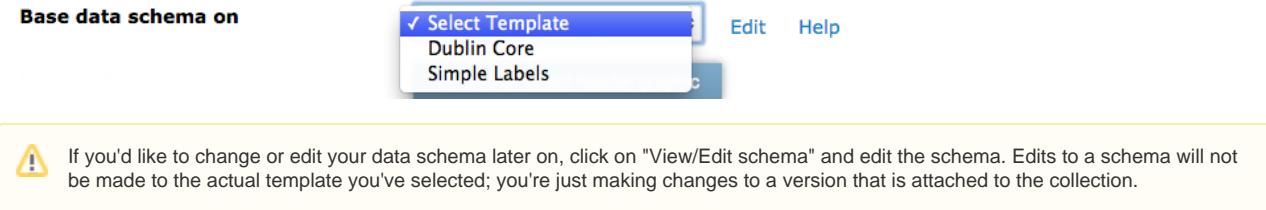

**Header Graphic:** Upload a custom header graphic to better brand your collection. This will appear in the LUNA Viewer. If you prefer, you can enter a URL that points to the graphic instead. Note: Make sure the file name for the graphic has no special characters or spaces. For example, **[m](https://doc.lunaimaging.com/download/attachments/27231279/luna-default-header.jpg?version=1&modificationDate=1589402931000&api=v2) [ylunaheader.jpg](https://doc.lunaimaging.com/download/attachments/27231279/luna-default-header.jpg?version=1&modificationDate=1589402931000&api=v2)** will work but **my(luna) header.jpg** will not work.

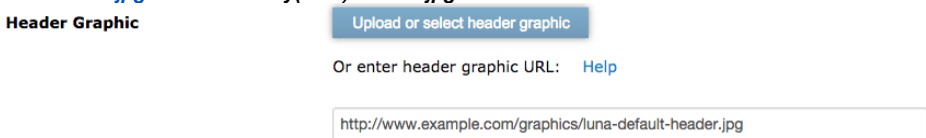

**Uploading Header Graphic:** To upload a header graphic to the LUNA system, click on the **Upload or select header graphic** button. Next click on Select file and locate the file you want to use as your header graphic. Then click on the button with the up arrow to upload the graphic. To add a header graphic to a collection, select the header graphic you want to use and done.

Λ

Recommendations for LUNA Header Graphic:

- Max height: 60px
- Max width: 530px
- Background should be transparent (.png file)
- $\bullet$ The logo or text should be centered vertically allowing a little space on the top and bottom, and with about 20px of space on the left.

# **Q** Library Museum

Example:

Download the Photoshop PSD file [Library Museum Logo.psd](https://doc.lunaimaging.com/download/attachments/27231279/Library%20Museum%20Logo.psd?version=1&modificationDate=1589402930000&api=v2)

**Default Group ID (v7.1.6+):** Display media from a particular Media Group on the Collection Selection page in the LUNA Viewer. To locate the Media Group ID, go to the Viewer and open the desired Media Group to feature. At the top of your browser, look for the number at the end of the URL string (in this example it's 2). Type that number into the Default Group ID and "Save".

.lunaimaging.com/luna/servlet/view/group/2

**LUNA Viewer Theme:** Additional themes will be available in the future.

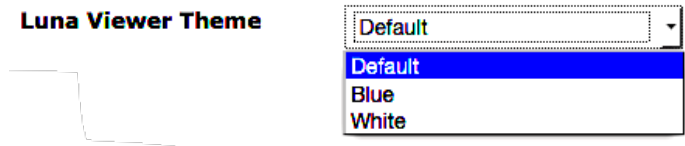

**Title:** The Title selection will show up in a number of places. It shows up as the page title of the detail view and other prominent locations.

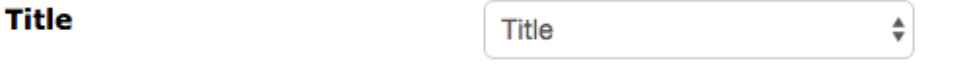

**Default Date Field:** Used for the simple search Date Range searching.

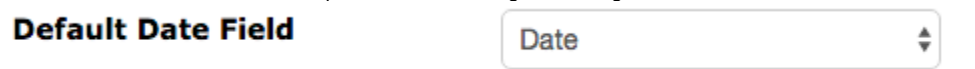

- **Thumbnail Fields:** Select which of the 4 fields you'd like to have display in the LUNA Viewer for your thumbnail fields. These fields are coming from the data schema you previously selected.
- **Related Item Field (v7.1.6+):** Select a field to represent related items in a collection within the LUNA Viewer. Related items will display in the Viewer when there are two or more identical terms in the field you select. For an existing collection, a Rebuild LUNA Viewer Index is required. See [Related Items in the Viewer](https://doc.lunaimaging.com/display/V75D/Related+Items) for an example.
	- **Sort Fields:** Select which of the 4 fields you'd like to sort your collection by in the LUNA Viewer. These fields are coming from the data schema you previously selected.
- **Summary Fields:** Select which of the 4 fields you'd like to have display as the roll over media summary in the LUNA Viewer. These fields are<br>Summary Fields and the sect fields are sect fields on the sect fields of the sec

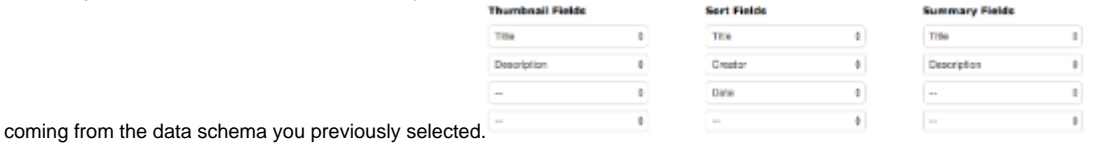

**Category Fields- Who, What, When, Where:** Drag and drop up to 20 fields into the Who, What, When, Where categories. These will be represented in the LUNA Viewer in the "Explore Categories" view, in the Advanced Search when searching across multiple collections, and in the narrow search feature.

**(v7.2.5.0+)** Additionally, if you have enabled Image Analysis (below), you can choose to map "Labels" to the What category and "Landmarks" to the Where category.

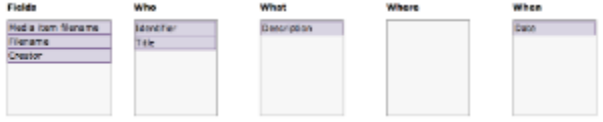

<sup>2</sup> Include Image Analysis labels under What category

Λ

**2** Include Image Analysis landmarks under Where category

The **[Rebuild LUNA Viewer Index](https://doc.lunaimaging.com/display/V75D/Rebuild+LUNA+Viewer+Index)** button should only be applied if changes are made to the settings for Who, What, When, Where Δ category fields. Or, if you notice a discrepancy between the data in the LUNA Library and what's appearing in the LUNA Viewer. We recommend doing this during off peak hours

**Sharing:** Allows your public LUNA collections to be shared with other LUNA users, creating a IIIF Activity Stream in the LUNA Viewer. By default the box will be checked. Uncheck the box if you do not want a public collection to be shared.

#### **Sharing**

**Z** Is Shared

- **Canonical Address:** Allows you to share your collection with the LUNA Commons. For more information contact Luna support. This will point back to your instance of LUNA in all web crawlers. So any institution sharing your content publicly using the LUNA Commons will be advertising your site and content. This will increase your page rank in search engines like Google. This needs to be the base address of your LUNA site. For example<http://www.example.com:8180/luna/servlet>
- **OAI-PMH Mapping:** OAI-PMH is a protocol for sharing metadata and allows your collection metadata to be harvested by other repositories. Sel ect a data field from the left hand menu and then select which of the Dublin Core fields you'd like to map it to. For more information contact Luna support.

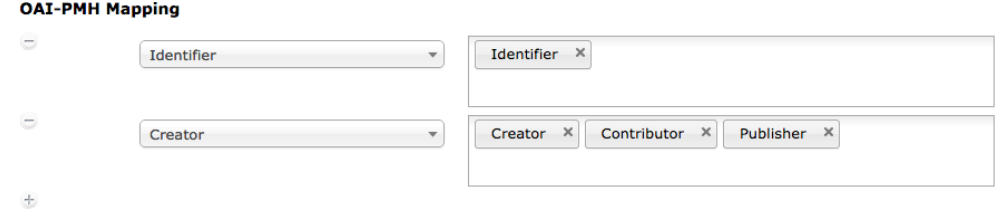

- **Include Relay Button:** The [Relay Button](https://doc.lunaimaging.com/display/V75D/Relay+Button) can be used as a link from the Detail View to an external destination like a buy button or an in-context comment page. You can enable the [Relay Button](https://doc.lunaimaging.com/display/V75D/Relay+Button) in the Collection Manager. This will create a button (previously the Buy Button) that appears at the top of LUNA when viewing an image. For more information contact Luna support.
- **Media Metadata Options:** Check the boxes that apply to search for and display custom user defined fields, EXIF, IPTC, and XMP info in the LUNA Viewer.

Custom Data Fields are user defined fields that act as supplemental descriptive data in a collection and the only data fields available for an item in

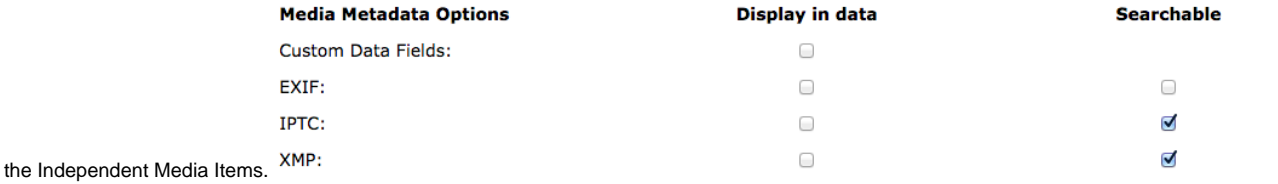

Tip: To ensure your EXIF, IPTC, and XMP data is searchable within LUNA, be sure to check the boxes under the Search heading の before uploading your Media Items.

**Uploader Settings:** By checking the box you are storing the source image by default every time you upload images in the Uploader.

## **Uploader Settings**

Store source by default

**Enable Image Analysis (v7.2.5.0):** Check this box if you want to enable the Google Cloud Vision API Image Analysis feature when uploading images to your collection. Additionally, if you have enabled Image Analysis (below), you can choose to map "Labels" to the What category and "Landmarks" to the Where category.

### **Z** Enable Google Vision Image Analysis for Uploader

Include Image Analysis labels under What category

- Include Image Analysis landmarks under Where category
- $\bullet$ **Enable Google Cloud Storage (v7.3):** Check the box if you want to store [source and associated files](https://doc.lunaimaging.com/pages/viewpage.action?pageId=27231531) in Google Cloud Storage. Once you check this box you can select Nearline or Coldline as well as what files to store in Google (currently source & associated files are the only option). If you do not want to store source and associated files on the LUNA server, make sure to check the box for the option to exclude uploading source and associated files to the LUNA server.

#### **C** Enable Google Cloud Storage?

If you want to change the default storage class you must do this in the Google Cloud Storage interface.?

**Initial Storage Class:** 

Λ

O NearLine ColdLine

Source and Associated Files

O Do not store on LUNA server

Rebuild Library Index button is v7.1.2+

The **Rebuild Library Index** button is only recommended in certain circumstances like when an upgrade requires it or Luna's support department recommends it. If you need to rebuild the Library index, we recommend doing this during off-peak hours.